# Creating an Assessment

There are two options for creating an assessment

- GradeCam Scan now for an on the fly exam OR
- Manual Create an exam for later use. This option lets you enter the answer key, link standards, and share your assessment during the creation process.

### Create an Assessment

- Once logged into Illuminate, click on the Assessment tab.
- Click Create a New Assessment from the Sub Navigation Menu. The Create a New Assessment dialog box appears.
- Select the Manual option
- Enter the number of questions you want on this assessment
- Click Okay. This takes you to the Information tab

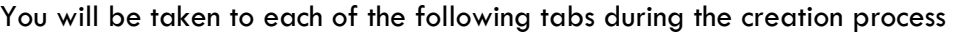

Information Standards Alignment Questions Share

#### Information tab: Enter test information.

- Give your assessment a title. It is recommended you include the academic year, and subject in the title.
- Make sure to select the appropriate Academic Year, Subject, Scope and grade from the drop down lists.
- Click SAVE.

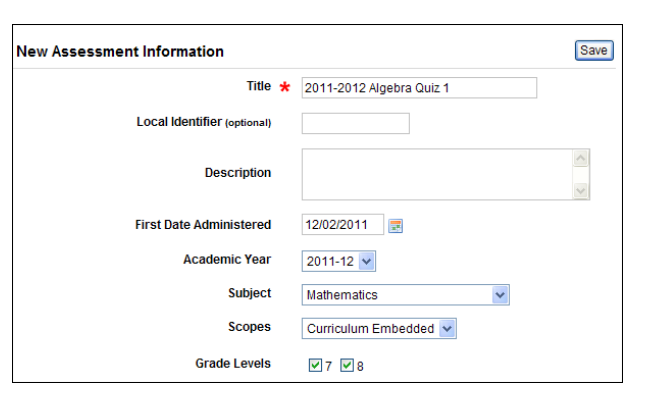

#### **Standards tab:** Search for Standards by Subject and/or grade

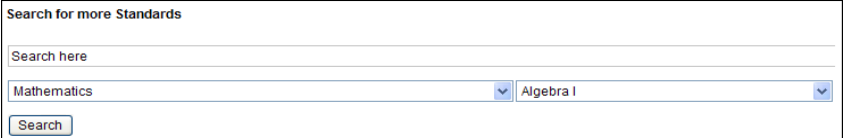

- Click + to expand the list to select more specific standards or Strands
- Once all standards are selected, click Add Selected Standards at the bottom of the page.

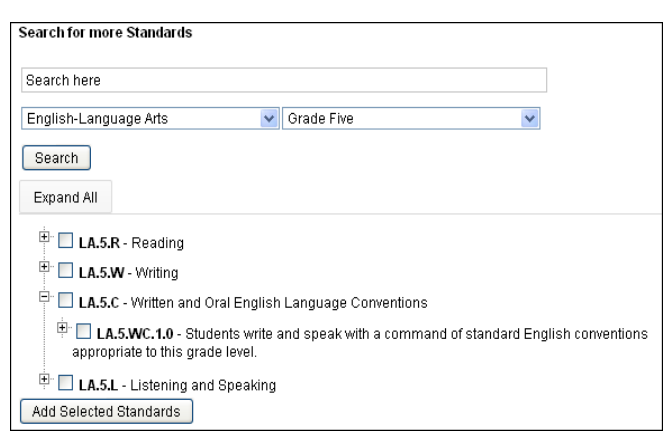

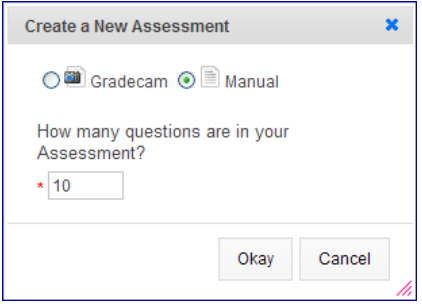

## Alignment tab:

- Use the green Flip icon to view questions horizontally or vertically, and select the standards to go with each question.
- Click SAVE

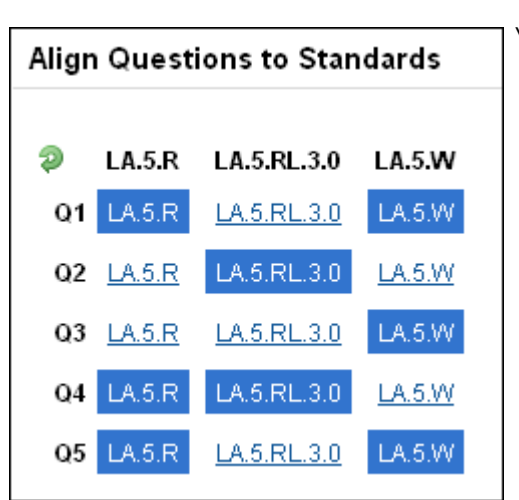

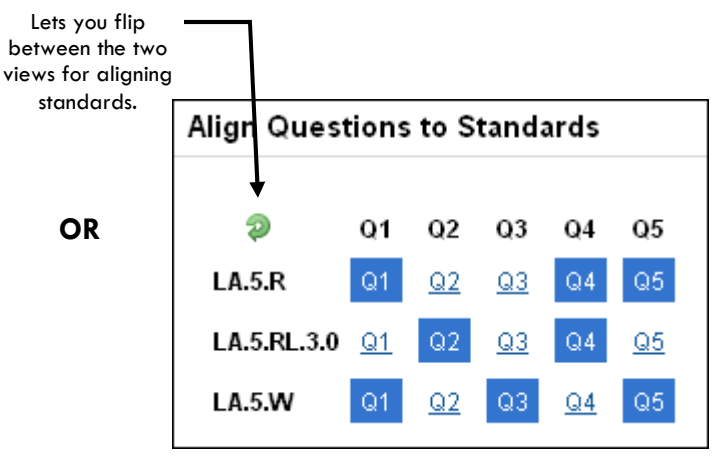

# Questions tab:

- Enter correct answer for each question. You may also add more questions. Illuminate allows for 2 answers to a question: Ex A and/or C
	- o AC (no space) both answers required
	- $\circ$  A,C Either/Or is correct
- Click SAVE

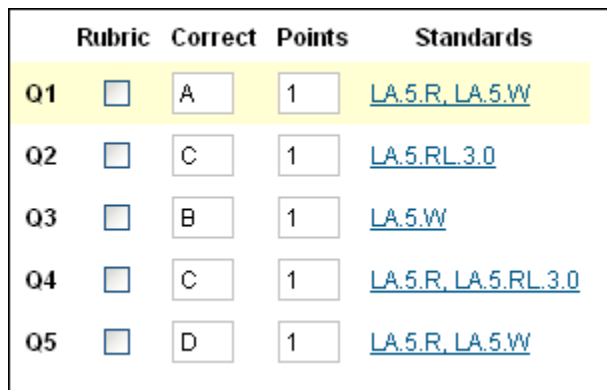

Share tab: to share this assessment with other teachers. Use the following recommended guidelines when setting permissions.

- $\circ$  View and download = Yes
- $\circ$  Administer = Yes
- $\circ$  Edit = No
- $\circ$  Share with Users Yes (this option will be used most often. Enter names of teachers you wish to share with
- o Share with Site- Shares with all teachers at the site  $-$  Don't use
- $\circ$  Share with grade level shares with all users of the selected grade level District Wide - Don't use
- Once permissions have been selected, click SAVE Permissions

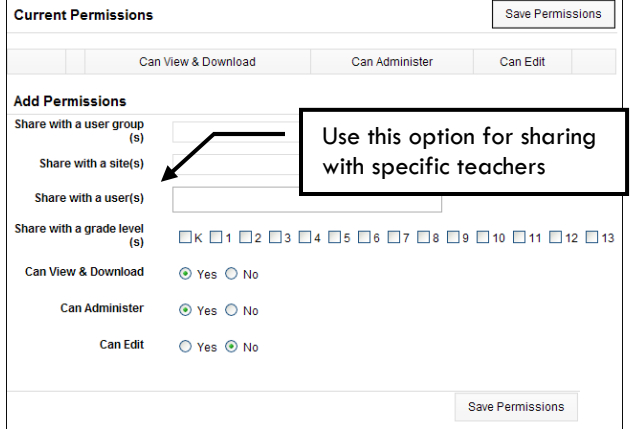

# Changing Performance Band breakdown (Optional)

- Click on the Advanced tab
- Select Performance Bands
- Customize the values and/or labels as desired.
- Click SAVE

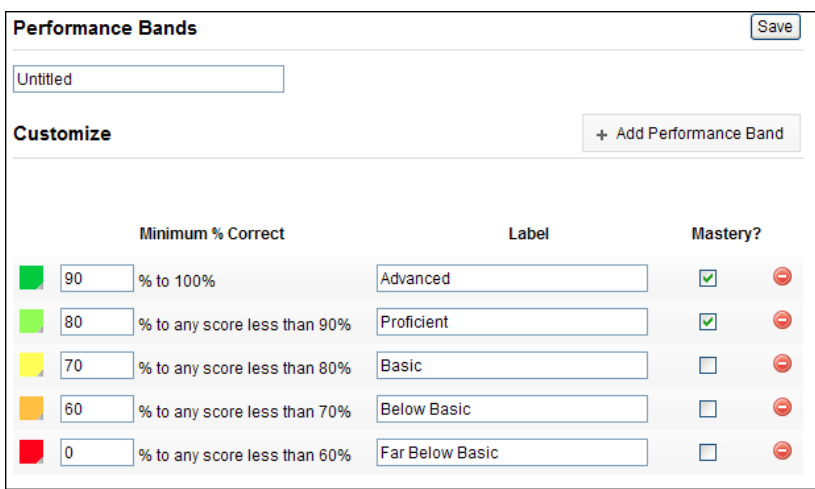

#### Print Answer Sheets

When you are ready to give the assessment you will need to print the answer sheets.

- Click on the Assessment tab
- Select General from the sub menu
- Select List Assessments
- Select Assessment
- Go to the GradeCam section and select Print Answer Sheets (Pre Slugged)
- Select who to print.
- Click Print twice